# EchoLife HG550 Home Gateway

User Manual

Free Communication, Wonderful Life

Thank you for purchasing EchoLife HG550 Home Gateway of Huawei.

EchoLife HG550 Home Gateway

**User Manual** 

Issue: 01 Date: 2006-08-31 No.

## Copyright © 2006 Huawei Technologies Co., Ltd.

## **All Rights Reserved**

No part of this document may be reproduced or transmitted in any form or by any means without prior written consent of Huawei Technologies Co., Ltd.

### **Trademarks and Permissions**

HUAWEI and other Huawei trademarks are trademarks of Huawei Technologies Co., Ltd.

All other trademarks and trade names mentioned in this document are the property of their respective holders.

## Notice

The information in this document is subject to change without notice. Every effort has been made in the preparation of this document to ensure accuracy of the contents, but all statements, information, and recommendations in this document do not constitute the warranty of any kind, express or implied.

# Note:

HG550 Home Gateway (hereinafter referred to as HG550) is used indoors only. Pay attention to the following when installing and using HG550.

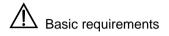

- Read this manual carefully before installing and using the equipment.
- Take waterproof measures during storage, transportation and operation of the equipment.
- Avoid collision during storage, transportation and operation of the equipment.
- Do not dismantle the equipment by yourself. In case of failure, send the equipment to an authorized maintainer.
- Without prior written consent from Huawei, no company or individual is allowed to decompile, disassemble, modify or reverse engineer the equipment and shall be solely responsible for any effect resulted from such action.
- While using the equipment, observe related laws and regulations, and respect the legal rights of others.

Environmental Requirements

- Place the equipment in a well-ventilated place. Avoid direct irradiation of any strong light (such as sunlight).
- Keep the equipment clean.
- Place the equipment on a flat and stable platform which is beyond the reach of children.

- Do not put heavy objects on the equipment.
- Leave at least 10 cm space around the equipment for heat dissipation.
- Do not put the equipment on any object that is flammable or not transcalent, such as foam and rubber.
- Do not cover the equipment with any object or block the ventilation holes of the equipment.
- Keep the equipment away from any heat source or exposed fire, such as an electronic warmer and a candle.
- Keep the equipment away from appliances with a strong electric field or magnetic field, such as a microwave oven and a refrigerator.
- Keep the equipment away from moisture or containers with liquid, such as a vase and a cup.

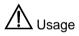

- Do not allow children to use the equipment alone.
- Do not allow children to touch or play with the small fittings, to avoid danger of deglutition.
- Use the power adapter provided with the equipment only.
- Use the accessories approved by the manufacturer.
- The power supply shall meet the equipment specifications.
- Before plugging or unplugging the cables, turn off the equipment and unplug the power supply.
- While plugging or unplugging the cables, keep your hands dry and do not touch the metallic part of a cable.
- Do not trample on, stretch, or over bend the equipment cables, to avoid equipment failure.
- Do not use broken or worn wires. If a wire is broken or worn, contact your supplier for change.

- In a lightning storm, turn off the equipment and unplug the power supply, to avoid lightning strike.
- Unplug the power supply if the equipment is not used for a long time.
- In case of exceptions, turn off the equipment and unplug the power supply immediately. Then contact your supplier for maintenance. For example, the equipment emits smoke, peculiar smell or exceptional sounds.

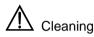

- Before cleaning the equipment, turn off the equipment and unplug the power supply.
- Clean the equipment shell with a piece of soft cloth.
- It is forbidden to spray liquid onto the equipment, to avoid damage to the internal circuit.
- Keep the power socket clean and dry, to avoid electric shock or other dangers.

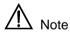

If the device is in use for a long time, temperature of the shell will go up. Please do not worry. This is normal and the device can work normally.

### (15.21)

Warning: Changes or modifications to this unit not expressly approved by the party responsible for compliance could void the user authority to operate the equipment.

### 15.19 (a)(3)

This device complies with Part 15 of the FCC Rules. Operation is subject to the following two conditions: (1) this device may not cause harmful interference, and (2) this device must accept any interference received, including interference that may cause undesired operation.

The users manual or instruction manual for an intentional or unintentional radiator shall caution the user that changes or modifications not expressly approved by the party responsible for compliance could void the user's authority to operate the equipment.

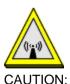

 To comply with FCC RF exposure compliance requirements, a separation distance of at least 20 cm must be maintained between the antenna of this device and all persons.

2. This Transmitter must not be co-located or operating in conjunction with any other antenna or transmitter

# About This Manual

This manual introduces the function, features and operation of EchoLife HG550. The main contents are as follows:

| To know                                              | Refer to                              |
|------------------------------------------------------|---------------------------------------|
| Features, network application and hardware structure | Chapter 1 Introduction                |
| Installation                                         | Chapter 2 Installation                |
| Common Configurations                                | Chapter 3 Common<br>Configurations    |
| Technical specifications                             | Chapter 4 Technical<br>Specifications |
| Technical terms and abbreviations                    | Chapter 5 Appendix                    |

# **Environmental Protection**

This product has been designed to comply with the requirements on environmental protection. For the proper storage, use and disposal of this product, national laws and regulations must be observed.

# **Table of Contents**

| Chapter 1 Introduction                                                                                                    | 1                                    |
|----------------------------------------------------------------------------------------------------|--------------------------------------|
| 1.1 Functions                                                                                                    | 1                                    |
| 1.2 Network Application                                                                                                    | 1                                    |
| 1.3 Appearance                                                                                                    | 2                                    |
| 1.3.1 Front Panel                                                                                                    | 3                                    |
| 1.3.2 Rear Panel                                                                                                    | 4                                    |
| Chapter 2 Installation                                                                                                    | 6                                    |
| 2.1 Connecting Cables6                                                                                                    | 6                                    |
| 2.2 Simple Configuration                                                                                                    | 7                                    |
| 2.2.1 Preparing for Configuration                                                                                                    | 7                                    |
| 2.2.2 Logging In to the Configuration Interface                                                                                                    | 7                                    |
| Chapter 3 Common Configurations                                                                                                    | 9                                    |
| chapter 5 common comgutations                                                                                                    | -                                    |
| 3.1 Home Page                                                                                                    |                                      |
|                                                                                                    | 9                                    |
| 3.1 Home Page                                                                                                    | 9<br>0                               |
| 3.1 Home Page                                                                                                    | 9<br>0<br>0                          |
| 3.1 Home Page       9         3.2 Basic       10         3.2.1 System Information       10                                                                                                    | 9<br>0<br>0                          |
| 3.1 Home Page    10      3.2 Basic    10      3.2.1 System Information    10      3.2.2 Service Information    10                                                                                                    | 9<br>0<br>0<br>0                     |
| 3.1 Home Page       9         3.2 Basic       10         3.2.1 System Information       10         3.2.2 Service Information       10         3.2.3 ADSL       10                                                                                                    | 9<br>0<br>0<br>0                     |
| 3.1 Home Page       9         3.2 Basic       10         3.2.1 System Information       10         3.2.2 Service Information       10         3.2.3 ADSL       10         3.2.4 WAN       12                                                                                    | 9<br>0<br>0<br>0<br>1<br>6           |
| 3.1 Home Page       9         3.2 Basic       10         3.2.1 System Information       10         3.2.2 Service Information       10         3.2.3 ADSL       10         3.2.4 WAN       17         3.2.5 LAN       10                                                         | 9<br>0<br>0<br>1<br>6<br>7           |
| 3.1 Home Page       10         3.2 Basic       10         3.2.1 System Information       10         3.2.2 Service Information       10         3.2.3 ADSL       10         3.2.4 WAN       12         3.2.5 LAN       16         3.2.6 DHCP       17                            | 9<br>0<br>0<br>1<br>6<br>7<br>9      |
| 3.1 Home Page       9         3.2 Basic       10         3.2.1 System Information       10         3.2.2 Service Information       10         3.2.3 ADSL       10         3.2.4 WAN       11         3.2.5 LAN       10         3.2.6 DHCP       17         3.2.7 WLAN       19 | 9<br>0<br>0<br>1<br>6<br>7<br>9<br>0 |

| 3.2.11 DMZ Host                    | 28 |
|------------------------------------|----|
| 3.2.12 Routing Table               | 29 |
| 3.3 Advanced                       |    |
| 3.3.1 UPnP                         |    |
| 3.3.2 RIP                          | 31 |
| 3.3.3 Firewall                     | 32 |
| 3.3.4 SNTP                         | 34 |
| 3.3.5 TR069                        | 35 |
| 3.3.6 IGMP Proxy                   |    |
| 3.3.7 Quality of Service           |    |
| 3.4 Tools                          | 40 |
| 3.4.1 Administrator Settings       | 40 |
| 3.4.2 Configuration File           | 41 |
| 3.4.3 Firmware Upgrade             | 41 |
| 3.4.4 Save & Reboot                | 42 |
| 3.5 Status                         | 43 |
| 3.5.1 Diagnostics                  | 43 |
| 3.5.2 Statistics                   | 43 |
| Chapter 4 Technical Specifications | 45 |
| Chapter 5 Appendix                 |    |
| 5.1 Acronyms and Abbreviations     |    |
|                                    |    |

# **Chapter 1 Introduction**

Thank you for purchasing EchoLife HG550 Home Gateway (hereinafter referred to as HG550). HG550 is an ADSL Access Point (AP) router for high-speed Internet access.

This manual introduces how to install and configure HG550.

# **1.1 Functions**

The functions of HG550 are as follows:

- Built-in ADSL/ADSL2+ modem for high-speed Internet access
- Support Network Address Translation (NAT) and IP filtering
- Support network sharing and firewall protection
- Four Ethernet interfaces for Internet access through LAN
- A PSTN interface and two phone interfaces for VoIP
- Support the DHCP protocol
- Support web-based configuration
- Support IEEE 802.11g 54 Mbit/s and can be used as wireless AP equipment
- Support VoIP

# **1.2 Network Application**

HG550 is located on the user access layer of the network.

It enables the following users to access an IP network through the ADSL uplink interface:

- Small and medium enterprises
- Family users

HG550 provides both wired and wireless access. Figure 1-1 shows the network application of HG550.

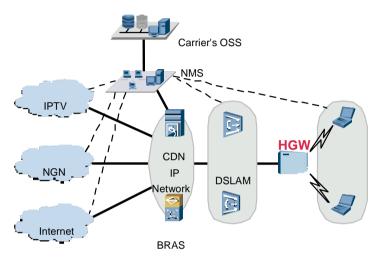

Figure 1-1 Network application of HG550

# **1.3 Appearance**

Figure 1-2 shows the appearance of HG550.

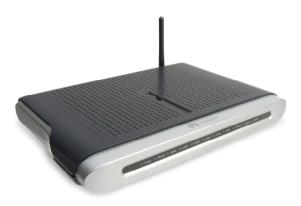

Figure 1-2 HG550

# 1.3.1 Front Panel

Figure 1-3 shows the front panel of HG550.

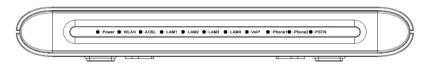

Figure 1-3 Front panel of HG550

Table 1-1 describes these indicators.

| Table 1-1 | Description | of indicators |
|-----------|-------------|---------------|
|-----------|-------------|---------------|

| Indicator | Status | Description                       |
|-----------|--------|-----------------------------------|
| POWER     | On     | The power is on.                  |
| FOWER     | Off    | The power is off.                 |
| WLAN      | On     | The WLAN link is normal.          |
|           | Off    | The WLAN link is not established. |

| Indicator  | Status   | Description                         |
|------------|----------|-------------------------------------|
|            | Blinking | The WLAN data is being transferred. |
|            | On       | The ADSL link is normal.            |
| ADSL       | Off      | The ADSL link is not established.   |
|            | Blinking | The ADSL data is being transferred. |
|            | On       | The LAN link is normal.             |
| LAN 1-4    | Off      | The LAN link is not established.    |
|            | Blinking | The LAN data is being transferred.  |
|            | On       | The VoIP link is normal.            |
| VolP       | Off      | The VoIP link is not established.   |
|            | Blinking | The VoIP link is being activated.   |
| Phone 1-2  | On       | The VoIP phone is in use.           |
| Flione 1-2 | Blinking | There is a VoIP coming call.        |
|            | On       | The VoIP phone is in use.           |
| PSTN       | Off      | The PSTN phone is in use.           |

## 1.3.2 Rear Panel

Figure 1-4 shows the rear panel of HG550.

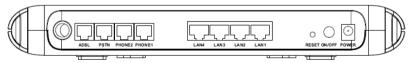

Figure 1-4 Rear panel of HG550

For description of external interfaces and buttons on the rear panel, see Table 1-2.

| Port/Button | Description                                                                             |
|-------------|-----------------------------------------------------------------------------------------|
| ADSL        | It is the RJ-11 port used to connect with the phone jack on the wall or a splitter.     |
| PSTN        | It is used to connect with telephone wall outlet.                                       |
| PHONE 1-2   | It is used to connect with telephone set to make phone call through VoIP.               |
| LAN1-4      | It is the RJ-45 port used to connect with the Ethernet port of a computer or a LAN hub. |
| RESET       | It is used to restore the default settings of HG550.                                    |
| ON/OFF      | It is used to switch on/off HG550.                                                      |
| POWER       | It is used to connect with the power adapter.                                           |

Table 1-2 Description of external interfaces

# Chapter 2 Installation

# 2.1 Connecting Cables

You need to connect HG550 with the phone jack on the wall, your computer(s), and the power adapter.

# Caution:

Before operation, you need to power off your computer(s), LAN hub/switch, and HG550.

#### I. Connect the ADSL line

Use a telephone line to connect the ADSL interface of HG550 with either of the following two interfaces:

- the phone jack on the wall
- the Modem interface of a splitter

#### II. Connect the network cable

To connect HG550 to a LAN or computer, do as follows:

Use a network cable to connect the hub port or the Ethernet interface of your computer with a LAN interface of HG550.

#### III. Connect the power supply

Use the power adapter to connect the POWER interface of HG550 with the power socket.

#### IV. Start up the network devices

Switch on HG550 and start up your computer, hub or other network devices.

### V. Configure HG550 through the Web interface

For detailed configuration descriptions, see "Chapter 3 Common Configuration".

# 2.2 Simple Configuration

## 2.2.1 Preparing for Configuration

Before the configuration, make sure that you have made the following preparations:

- 1) Connect HG550 and your computer with a network cable.
- 2) Power on HG550 and start up the computer.
- Configure the computer to obtain IP address automatically. Alternatively, configure your computer to be in the same network segment as HG550. The default IP address of HG550 is 192.168.1.1.

## 2.2.2 Logging In to the Configuration Interface

The steps are as follows:

- 1) Enter the IP address of HG550 (192.168.1.1 by default) in the address bar of IE browser.
- 2) Enter the default user name **admin** and password **admin** in the pop-up window.
- 3) Click **OK**.

#### Dote:

If you have problems during the configuration, contact your ISP for help.

# **Chapter 3 Common Configurations**

# 3.1 Home Page

After login, the home page of HG550 is displayed. See Figure 3-1.

| EchoLife HG550                         | System Information      |                   |
|----------------------------------------|-------------------------|-------------------|
| Basic                                  | Item                    | Description       |
| <ul> <li>System Information</li> </ul> | Product Name            | EchoLife HG550    |
| Service Information                    | Physical Address        | 00:50:BA:AB:03:06 |
| ADSL                                   | Software Version        | V100R001B021      |
| • WAN                                  | DSP Version             | E.25.23.5 11:50   |
|                                        | Release Date            | August 23,2006    |
| • LAN                                  | Batch Number            | RCC1P0            |
| DHCP                                   | System Up Time          | 00:11:35s         |
| • WLAN                                 | ADSL Up Time            | 00:00:00s         |
| Voice                                  | PPP Up Time             | 00:00:00s         |
| • DNS                                  | ADSL                    | Description       |
| Port Forwarding                        | ADSL Status             | HandShake         |
|                                        | Data Path               | -                 |
| DMZ Host                               | Standard                | -                 |
| <ul> <li>Routing Table</li> </ul>      | Bandwidth Down/Up(kbps) | 0/0               |
| Advanced                               | SNR Margin Down/Up(dB)  | 0 dB /0.0 dB      |
| Tools                                  | Attenuation Down/Up(dB) | 0.0 dB /0.0 dB    |
|                                        | CRC Down/Up             | 0/0               |
| Status                                 | FEC Down/Up             | 0/0               |
| Save All                               | HEC Down/Up             | 0/0               |
|                                        | ADSL Down/Up Power      | 0.0 dB /0.0 dB    |

Figure 3-1 Home page of HG550

- The left part is the navigation bar, providing links for you to access different pages.
- The right part is the information area, showing details of configuration and management.

# 3.2 Basic

## 3.2.1 System Information

Click **System Information** of **Basic** in the navigation bar to display the system information of HG550.

This page displays the general information of HG550 and the status of ADSL.

## 3.2.2 Service Information

Click **Service Information** of **Basic** in the navigation bar to display the **Service Information** page.

This page displays the service information of LAN and WAN.

## 3.2.3 ADSL

Click **ADSL** of **Basic** in the navigation bar to display the **ADSL** page.

#### I. Configuration

This configuration is used to change the standard used on ADSL port, you can select from the **ADSL Port** drop-down menu in the page.

#### II. Save

• Click Apply to save the settings in the RAM.

 To save this configuration changes permanently, enter the Save & Reboot page, select Save and click Apply to save new settings.

#### 3.2.4 WAN

Click **WAN** of **Basic** in the navigation bar to display the **WAN Settings** page.

#### I. Configuration

The system provides eight PVCs. This page displays the information of existing PVCs. Usually, you can use the default settings.

#### **II. Modification**

To modify configuration, select a PVC and click the corresponding icon  $\mathscr{I}$  to display the **ATM** page. Here take the PVC-0 for example.

Table 3-1 shows the parameter explanation of the **ATM** page.

| ltem                     | Configuration                                                             |
|--------------------------|---------------------------------------------------------------------------|
| PVC                      | Display the current PVC number.                                           |
| VPI/VCI                  | Enter the value provided by your ISP.                                     |
| Service Category         | Select a service category from the drop-down menu.                        |
| Peak Cell Rate           | Enter the maximum rate of transmitting cells.                             |
| Sustainable Cell<br>Rate | Enter the average rate of transmitting cells within a certain time.       |
| Maximum Burst<br>Size    | Enter the maximum number of cells while transmitting at the maximum rate. |

Table 3-1 Parameters in the ATM page

- Click **Cancel** to quit modification without saving the changes.
- Click **Next** to display the **Connection Type** page.

Table 3-2 shows the parameter explanation of the **Connection Type** page.

#### Table 3-2 Parameters in the Connection Type page

| ltem          | Configuration                                         |
|---------------|-------------------------------------------------------|
| Protocol      | Select a protocol used by your connection.            |
| Encapsulation | Select an encapsulation type from the drop-down menu. |

- Click **Back** to go back to the previous page.
- Click **Cancel** to quit modification without saving the changes.
- Click **Next** to display the **WAN IP** page.

Table 3-3 shows the parameters explanation of the **WAN IP** page.

| Item            | Configuration                                                                                                    |
|-----------------|----------------------------------------------------------------------------------------------------|
| WAN IP settings | • None: If you select it, you will not need to configure the WAN IP.                                                     |
|                 | • Obtain an IP address automatically: Obtain<br>an IP address of WAN interface automatically<br>from remote DHCP server. |
|                 | • Use the following IP address: If you select it, you will need to specify an IP address for WAN interface.              |
| WAN IP Address  | Enter the IP address of the WAN interface provided by your ISP.                                                          |

| Item                    | Configuration                                                                                                    |
|-------------------------|----------------------------------------------------------------------------------------------------|
| WAN Subnet Mask         | Enter the subnet mask.                                                                                                    |
| DNS server              | • Obtain DNS server address: If you select it, system will obtain DNS server address automatically.                                                    |
|                         | <ul> <li>Use the following DNS server address: If you<br/>select it, you will need to enter the DNS server<br/>address provided by you ISP.</li> </ul> |
| Primary DNS<br>server   | Enter the IP address of the primary DNS server.                                                                                                    |
| Secondary DNS<br>server | Enter the IP address of the secondary DNS server.                                                                                                    |

- Click **Back** to go back to the previous page.
- Click **Cancel** to quit modification without saving the changes.
- Click **Next** to display the **Confirm** page.

The **Confirm** page displays the information of the PVC to which you made modifications.

- Click **Back** to go back to the previous page.
- Click **Submit** to confirm the modification you made.
- Click **Cancel** to quit modification without saving the changes.

#### III. New

Click **WAN** of **Basic** in the navigation bar and click **New** on the right part to display the **New** page.

Select a PVC you want to create from the drop-down menu.

For the parameter explanation of the **New** page, see Table 3-1.

- Click **Cancel** to quit configuration without saving the changes.
- Click **Next** to display the **Connection Type** page.

For the parameter explanation of the **Connection Type** page, see Table 3-2.

- Click **Back** to go back to the previous page.
- Click **Cancel** to quit configuration without saving the changes.
- Click **Next** to display the **WAN IP** page.

Table 3-4 shows the parameter explanation of the **WAN IP** page.

| Item                                 | Configuration                                                                                                    |
|--------------------------------------|----------------------------------------------------------------------------------------------------|
| The Access<br>Configurator<br>Option | Check the box to enable the access configuration option.                                                                                         |
| Access<br>Concentrator               | Enter the IP address of the access concentrator.                                                                                                 |
| WAN IP Settings                      | • If you select <b>Obtain an IP address</b><br><b>automatically</b> , system will obtain an IP address<br>automatically from remote DHCP server. |
|                                      | <ul> <li>If you select use the following IP address, you<br/>will need to enter the IP address provided by<br/>your ISP.</li> </ul>              |
| WAN IP Address                       | Enter the IP address of WAN interface provided by your ISP.                                                                                      |
| Enable NAT                           | You can check the box to enable NAT or leave it unchanged to disable NAT.                                                                        |
| Add Default Route                    | You can check the box to enable adding default route or leave it unchanged to disable it.                                                        |

Table 3-4 Parameters in the WAN IP page

• Click **Back** to go back to the previous page.

- Click **Cancel** to quit configuration without saving the changes.
- Click **Next** to display the **PPP** page.

Table 3-5 shows the parameter explanation of the **PPP** page.

| Item                      | Configuration                                                                                                    |
|---------------------------|----------------------------------------------------------------------------------------------------|
| Broadband User<br>Name    | Enter the broadband user name.                                                                                                    |
| Password                  | Enter your password.                                                                                                    |
| Confirm Password          | Enter your password again.                                                                                                    |
| Session<br>established by | • Always on: If you select it, your connection will be always active.                                                                                                    |
|                           | • <b>Dial on Demand</b> : If you select it, system will dial when there is a demand for connection. You will need to enter a time limit in the field of <b>Disconnect if no activity for minutes</b> , and the connection will be lost if there no any activity within the time you specified. |
|                           | • <b>Manually</b> : If you select it, you will need to establish session manually, and the connection will be lost if there no any activity within the time you specified in the field of <b>Disconnect if no activity for minutes</b> .                                                       |

Table 3-5 Parameters in the **PPP** page

- Click **Back** to go back to the previous page.
- Click **Cancel** to quit configuration without saving the changes.
- Click **Next** to display the **Confirm** page.

The **Confirm** page displays the information of the PVC you created.

• Click **Back** to go back to the previous page.

- Click **Submit** to confirm the configuration.
- Click **Cancel** to quit configuration without saving the changes.

#### IV. Save

- Click **Submit** to save the settings in the RAM.
- To save this configuration changes permanently, enter the Save & Reboot page, select Save and click Apply to save new settings.

## 3.2.5 LAN

Click LAN of **Basic** in the navigation bar to display the LAN Settings page.

### I. Configuration

Make sure that the IP address of LAN and the local PCs are in the same subnet.

Table 3-6 shows the parameter explanation of the LAN Settings page.

| ltem        | Configuration                                              |
|-------------|------------------------------------------------------------|
| IP Address  | Enter the IP address of Ethernet interface.                |
| Subnet Mask | Select an appropriate subnet mask from the drop-down menu. |

Table 3-6 Parameters in the LAN Settings page

#### II. Save

- Click **Submit** to save the settings in the RAM.
- To save this configuration changes permanently, enter the Save & Reboot page, select Save and click Apply to save new settings.

## 3.2.6 DHCP

Click **DHCP** of **Basic** in the navigation bar to display the **DHCP Configuration** page.

#### I. DHCP Server

As DHCP server, HG550 will provide IP settings for your PC.

Table 3-7 shows the parameter explanation of the **DHCP Configuration** page.

| Item             | Configuration                                                                                   |
|------------------|-------------------------------------------------------------------------------------------------|
| DHCP Mode        | Select None to disable DHCP service.                                                            |
| DHCF Mode        | • Select DHCP Server to enable DHCP service.                                                    |
| Start IP         | Enter the start IP address of the DHCP address pool.                                            |
| End IP           | Enter the end IP address of the DHCP address pool.                                              |
| Lease Time       | Enter the time limit of using the IP address assigned by DHCP server.                           |
| DHCP Release IP  | Display the currently released IP address and associated MAC address, lease time and host name. |
| DHCP Reserved IP | Display the reserved IP address that will not be released from address pool.                    |

Table 3-7 Parameters in the **DHCP Configuration** page

- Click **Apply** to save the settings in the RAM.
- Click **Refresh** to view the information of currently released IP address.
- Click New to display the DHCP Reserved IP-New page.

You can assign IP address to specific PCs in this page. The assigned IP address will be reserved in address pool and will not be released to any other PC.

Table 3-8 shows the parameter explanation of the DHCP Reserved IP-New page.

Table 3-8 Parameters in the DHCP Reserved IP-New page

| Item                   | Configuration                                                        |
|------------------------|----------------------------------------------------------------------|
| PC's MAC Address       | Enter the MAC address of the PC to which you will assign IP address. |
| Assigned IP<br>Address | Enter the IP address that will be assigned to a PC.                  |

Click **Apply** to save the settings in the RAM.

#### II. None

Select **None** in **DHCP Configuration** page to display the **DHCP Configuration-None** page.

When you select **None** in **DHCP configuration** page, the DHCP service is disabled.

III. Save

• Click **Apply** to save the settings in the RAM.

 To save this configuration changes permanently, enter the Save & Reboot page, select Save and click Apply to save new settings.

## 3.2.7 WLAN

Click **WLAN** of **Basic** in the navigation bar to display the **WLAN Configuration** page.

#### I. Configuration

Table 3-9 shows the parameter explanation of the **WLAN Configuration** page.

| ltem                      | Configuration                                                                                                    |
|---------------------------|----------------------------------------------------------------------------------------------------|
| WLAN Function             | You can select <b>Disabled</b> or <b>Enabled</b> to disable or enable the WLAN function.                                                                                                    |
| SSID                      | Enter the SSID of your network. Only the networks with the same SSID can communicate with each other.                                                                                                  |
| Channel                   | You can check the box to automatically select a channel for connection or select a channel from the drop-down menu when the box is unchecked.                                                          |
| Network<br>Authentication | You can select an authentication type for your network.                                                                                                    |
| WEP                       | It is configurable only when the authentication type<br><b>Shared</b> is selected. You can select an encryption<br>type of WEP from the drop-down menu and specify<br>four WEP keys on the right side. |
| WPA-PSK                   | It is configurable only when the authentication type <b>WPA-PSK</b> is selected. You can select an encryption type of WPA-PSK from the drop-down menu and specify a WPA-PSK key on the right side.     |

Table 3-9 Parameters in the WLAN Configuration page

| Item              | Configuration                                                                                                    |
|-------------------|----------------------------------------------------------------------------------------------------|
| WPA Configuration | It is configurable only when the authentication type <b>WPA</b> is selected.                                                                         |
|                   | • <b>RADIUS Port</b> : Enter the port number of RADIUS service.                                                                                      |
|                   | <ul> <li>RADIUS Server: Enter the IP address of<br/>RADIUS server.</li> </ul>                                                                        |
|                   | • <b>RADIUS Secret</b> : Enter the authentication secret of RADIUS service.                                                                          |
| Intra BSS         | Enable it to isolate and block the traffic between the users who are using the same AP. Check the box to enable it or uncheck the box to disable it. |
| SSID Hidden       | Check the box to hide SSID or uncheck the box to disable the function of SSID hidden.                                                                |

#### II. Save

- Click **Apply** to save the settings in the RAM.
- To save this configuration changes permanently, enter the Save & Reboot page, select Save and click Apply to save new settings.

## 3.2.8 Voice

Click **Voice** of **Basic** in the navigation bar to display the **VoIP configuration** page.

#### I. System Settings

Click **System Settings** in the **VoIP configuration** page to display the **System Settings** page.

Table 3-10 shows the parameter explanation of the **System Settings** page.

| ltem               | Configuration                                                                                      |
|--------------------|----------------------------------------------------------------------------------------------------|
| VoIP Functionality | You can select <b>None</b> or <b>SIP</b> from the drop-down menu.                                  |
| IP Interface Name  | Enter the name of IP interface.                                                                    |
| Region             | Select your region.                                                                                |
| CidType            | The type of call identification. You can select <b>FSK</b> or <b>DTMF</b> from the drop-down menu. |
| DTMF Mode          | You can select <b>Inband</b> or <b>RFC2833</b> from the drop-down menu.                            |

Table 3-10 Parameters in the **System Settings** page

#### **II. SIP Settings**

Click **SIP Settings** in the **VoIP configuration** page to display the **SIP Settings** page.

Table 3-11 shows the parameter explanation of the **SIP Settings** page.

| Item               | Configuration                                                 |
|--------------------|---------------------------------------------------------------|
| Registar           | Enter the IP address of register server.                      |
| Registar Port      | Enter the port number of register server.                     |
| Registar Transport | Select a protocol for the transportation of register message. |
| Proxy              | Enter the IP address of SIP Proxy server.                     |
| Proxy Port         | Enter the port number of proxy server.                        |
| Outbound Server    | Enter the IP address of outbound server.                      |

Table 3-11 Parameters in the SIP Settings page

| Item                    | Configuration                                                                                                    |
|-------------------------|----------------------------------------------------------------------------------------------------|
| Outbound Server<br>Port | Enter the port number of outbound server.                                                                                                    |
| User Domain             | Enter the name of user domain                                                                                                    |
| Expiration Time         | Enter the value of expiration time. It is the time interval after which registration with SIP proxy server is refreshed.                                                      |
| Transport Type          | There are two transportation types including <b>TCP</b> and <b>UDP</b> .                                                                                                    |
| Listen TCP Port         | Enter the port number of listening TCP port.                                                                                                    |
| Listen UDP Port         | Enter the port number of listening UDP port.                                                                                                    |
| Loose Routing           | You can choose <b>Loose</b> or <b>Strict</b> . Loose routing is<br>the routing method that only requires several<br>specified hops and leaves the rest decision to<br>router. |
| Packetization period    | Enter the value of the period. All the encoded voice<br>bits are collected based on the period for<br>encapsulation in packets.                                               |
| SIP Security            | There are three types of security. You can select <b>Normal</b> , <b>Negotiate</b> and <b>SIPS</b> from the drop-down menu.                                                   |

#### **III. Dialing Plan**

Click **Dialing Plan** in the **VoIP configuration** page to display the **Dialing Plan** page.

Table 3-12 shows the parameter explanation of the **Dialing Plan** page.

| Item                         | Configuration                              |
|------------------------------|--------------------------------------------|
| SIP Calling<br>Digitmap      | Enter the pattern of SIP calling digitmap. |
| PSTN Calling Rule<br>Entries | Display the list of PSTN calling rule.     |

#### Table 3-12 Parameters in the **Dialing Plan** page

Click **New** to display the **Dialing Plan-New** page.

Table 3-13 shows the parameter explanation of the **Dialing Plan-New** page.

| <b>3</b>      |                                                             |
|---------------|-------------------------------------------------------------|
| ltem          | Configuration                                               |
| Index         | Display the identification number of the PSTN calling rule. |
| Prefix        | Enter the prefix number added before the called number.     |
| Num of Digits | Enter the called number.                                    |

Table 3-13 Parameters in the Dialing Plan-New page

- Click **Apply** to save the settings in the RAM.
- Click **Cancel** to quit configuration without saving the changes.

#### IV. QoS

Click **QoS** in the **VoIP configuration** page to display the **Quality of Service Settings** page.

Table 3-14 shows the parameter explanation of the **Quality of Service Settings** page.

| Item                   | Configuration                                                      |
|------------------------|--------------------------------------------------------------------|
| DiffServ TOS (SIP)     | Select a value from the drop-down menu for DiffServ TOS (SIP).     |
| DiffServ DSCP<br>(RTP) | Select a value from the drop-down menu for<br>DiffServ DSCP (RTP). |

Table 3-14 Parameters in the Quality of Service Settings page

#### V. Endpoints

Click **Endpoints** in the **VoIP configuration** page to display the **Endpoints** page.

Table 3-15 shows the parameter explanation of the **Endpoints** page.

| Item             | Configuration                                                         |
|------------------|-----------------------------------------------------------------------|
| Name             | Enter the name of endpoint.                                           |
| Login Name       | Enter the login name of user.                                         |
| Password         | Enter the password.                                                   |
| Display Name     | Enter the name that will be displayed.                                |
| Available Codecs | Enter the available codecs.                                           |
| Enabled          | Select <b>True</b> or <b>False</b> to enable or disable the endpoint. |

Table 3-15 Parameters in the Endpoints page

#### **VI. Telephone Configuration**

Click **Telephone Config** in the **VoIP configuration** page to display the **Telephone Config** page.

Table 3-16 shows the parameter explanation of the **Telephone Config** page.

| ltem               | Configuration                                                |
|--------------------|--------------------------------------------------------------|
| Receive Gain       | Enter the value of receive gain.                             |
| Transmission Gain  | Enter the value of Transmission gain.                        |
| Jitter Buffer      | You can select fixed or adaptive capacity of jitter buffter. |
| Jitter Buffer Size | Enter the value of jitter buffer size.                       |

Table 3-16 Parameters in the Telephone Config page

#### VII. Save

- Click **Apply** to save the settings in the RAM.
- To save this configuration changes permanently, enter the Save & Reboot page, select Save and click Apply to save new settings.

## 3.2.9 DNS

Click **DNS** of **Basic** in the navigation bar to display the **DNS** page.

#### I. Configuration

ISP provides primary and secondary DNS addresses. Normally the primary DNS is responsible for domain name service. When primary DNS server is shutdown or overloaded, the secondary DNS can provide the service.

Table 3-17 shows the parameter explanation of the **DNS** page.

| Item                    | Configuration                                 |
|-------------------------|-----------------------------------------------|
| Primary DNS<br>Server   | Enter the IP address of primary DNS server.   |
| Secondary DNS<br>Server | Enter the IP address of secondary DNS server. |

#### Table 3-17 Parameters in the DNS page

#### II. Save

- Click **Apply** to save the settings in the RAM.
- To save this configuration changes permanently, enter the Save & Reboot page, select Save and click Apply to save new settings.

## 3.2.10 Port Redirect

Click **Port Redirect** of **Basic** in the navigation bar to display the **Port Redirect** page.

If you wish to run a server on your local network that is accessible to the Internet, you will need to set up port forwarding to tell the Router on which computer the server is held. When port redirect is enabled, your router will route all inbound traffic on a particular port to the chosen computer on your network.

You can define how to forwarding external packets based on application type, interface, protocol and port.

#### I. Configuration

Click New to display the Port Redirect-New page.

Table 3-18 shows the parameter explanation of the **Port Redirect-New** page.

| Item                                         | Configuration                                                                                                    |
|----------------------------------------------|----------------------------------------------------------------------------------------------------|
| Application Name                             | • <b>Pre-defined</b> : You can select type and name of application from the drop-down menu on the right side.                                        |
|                                              | • User defined: You can define an application name by yourself.                                                                                      |
| WAN Interface                                | Select a WAN interface for the specified application from the drop-down menu.                                                                        |
| Forwarding to<br>Internal Host IP<br>Address | Enter the IP address of an internal host. All the packets of the specified application will be forwarded to the host through assigned WAN interface. |
|                                              | It is configurable only when <b>User defined</b> is selected.                                                                                        |
|                                              | • <b>Protocol</b> : Select a protocol from the drop-down menu.                                                                                       |
| By using the rules                           | • External Packet Port Start-Port End: Enter the start and end port number used by external packet.                                                  |
|                                              | • Forward to Internal Host Port Start-Port End:<br>Enter the start and end port number used when<br>internal host are receiving packets.             |

Table 3-18 Parameters in the Port Redirect-New page

#### II. Save

- Click **Apply** to save the settings in the RAM.
- To save this configuration changes permanently, enter the Save & Reboot page, select Save and click Apply to save new settings.

# 3.2.11 DMZ Host

Click **DMZ Host** of **Basic** in the navigation bar to display the **DMZ Host** page.

A DMZ (DeMilitarized Zone) host is a computer on your network that has to be accessible to the Internet regardless of NAT, port redirect and IP filter settings. For example, Web servers, FTP servers, forum etc those need to be accessible to the Internet.

## I. Configuration

The **DMZ Host** page displays the information of DMZ host. System has specified the PVC-1 as the interface connected to DMZ host. Click the icon  $\checkmark$  to display the **DMZ Host-edit** page.

Table 3-19 shows the parameter explanation of the **DMZ Host-edit** page.

| Item                         | Configuration                                                                                                    |
|------------------------------|----------------------------------------------------------------------------------------------------|
| Discarded                    | If you select it, those IP packets from this interface,<br>which do not belong to any applications configured<br>in the Port Forwarding table, will be discarded.                    |
| Forwarded to the<br>DMZ host | If you select it, those IP packets from this interface,<br>which do not belong to any applications configured<br>in the Port Forwarding table, will be forwarded to the<br>DMZ host. |
| IP address of DMZ<br>host    | Enter the IP address of DMZ host.                                                                                                    |

| Table 3-19 Parameters | in the <b>DMZ</b> | Host-edit page |
|-----------------------|-------------------|----------------|
|-----------------------|-------------------|----------------|

#### II. Save

- Click **Apply** to save the settings in the RAM.
- To save this configuration changes permanently, enter the Save & Reboot page, select Save and click Apply to save new settings.

## Note:

Port redirect settings will override your DMZ setting.

# 3.2.12 Routing Table

Click **Routing Table** of **Basic** in the navigation bar to display the **Routing Table** page.

## I. Configuration

This page displays the information in routing table including **Destination**, **Netmask**, **Gateway**, and **WAN Interface**. You can delete any entry in this page from **Delete** column.

To create new routing entry, click **Add** to display the **Routing Table-add** page.

Table 3-20 shows the parameter explanation of the **Routing Table-add** page.

| Item               | Configuration                                                                                                    |  |
|--------------------|----------------------------------------------------------------------------------------------------|--|
| Destination        | • IP Address: Enter the destination IP address.                                                                                                    |  |
|                    | • Netmask: Enter the subnet mask.                                                                                                    |  |
| Forward packets to | • Gateway IP address: If you select it, you will need to enter the gateway IP address. All the packets of which the destination address is identical with the specified IP address will be forwarded to gateway.                    |  |
|                    | • Interface: If you select it, you can select an interface from the drop-down menu. All the packets of which the destination address is identical with the specified IP address will be forwarded to the interface you select here. |  |

## Table 3-20 Parameters in the **Routing Table-add** page

#### II. Save

- Click **Apply** to save the settings in the RAM.
- To save this configuration changes permanently, enter the Save & Reboot page, select Save and click Apply to save new settings.

# 3.3 Advanced

# 3.3.1 UPnP

Click **UPnP** of **Advanced** in the navigation bar to display the **UPnP** page.

## I. Configuration

Enable UPnP to allow the device that supports UPnP to join in network dynamically, obtain IP address, transmit performance, find other devices and learn performance. If DHCP and DNS services are available on network, device can also use them. UPnP permit device to be off-line automatically without any ill effects on the device itself or in network.

Check the box of **Enable UPnP** to enable UPnP or uncheck the box to disable it.

#### II. Save

- Click **Apply** to save the settings in the RAM.
- To save this configuration changes permanently, enter the Save & Reboot page, select Save and click Apply to save new settings.

## 3.3.2 RIP

Click **RIP** of **Advanced** in the navigation bar to display the **RIP** page.

## I. Configuration

You can view the related information of RIP in this page including Interface, RIP Version, Operation Mode, and Enabled.

To change RIP configuration on an interface, click the corresponding icon  $\mathscr{N}$  in the **Edit** column to display the **RIP-edit** page.

Table 3-21 shows the parameter explanation of the **RIP-edit** page.

| ltem           | Configuration                                                                        |
|----------------|--------------------------------------------------------------------------------------|
| Interface Name | Display the current interface name.                                                  |
| RIP Version    | You can select a RIP version from the drop-down menu.                                |
| Operation Mode | There are three mode including <b>Active</b> , <b>Passive</b> and <b>Send only</b> . |
| Enabled        | Check the box to enable RIP on the interface or uncheck it to disable RIP.           |

#### Table 3-21 Parameters in the RIP-edit page

#### II. Save

- Click **Apply** to save the settings in the RAM.
- To save this configuration changes permanently, enter the Save & Reboot page, select Save and click Apply to save new settings.

## 3.3.3 Firewall

Click **Firewall** of **Advanced** in the navigation bar to display the **Firewall Configuration** page.

## I. Configuration

Table 3-22 shows the parameter explanation of the **Firewall Configuration** page.

| ltem                | Configuration                                                |
|---------------------|--------------------------------------------------------------|
| Firewall            | • Select <b>Enable</b> to enable the function of firewall.   |
|                     | • Select <b>Disable</b> to disable the function of firewall. |
| Intrusion Detection | It is configurable only when firewall is enabled.            |

Table 3-22 Parameters in the Firewall Configuration page

Click **Change State** to take effect the configuration. The IP Filter is configurable only when the function of firewall is enabled. IP filter restricts access to your network from the Internet. You may create IP filter rules based on IP addresses, ports and protocols to control access. You can click **IP Filter** and click **New** to add IP Filter rules.

Table 3-23 shows the parameter explanation of the **IP Filter-New** page.

| Item                               | Configuration                                                            |
|------------------------------------|--------------------------------------------------------------------------|
| Source /<br>Destination<br>Address | Enter the range of source IP address and that of destination IP address. |
| Protocol                           | Select a protocol from the drop-down menu.                               |
| Destination Port                   | Enter the range of destination port number.                              |
| Direction                          | Select Allow or Deny from the drop-down menu.                            |

Table 3-23 Parameters in the IP Filter-New page

#### II. Save

- Click **Apply** to save the settings in the RAM.
- Click **Cancel** to quit configuration without saving the changes.

 To save this configuration changes permanently, enter the Save & Reboot page, select Save and click Apply to save new settings.

#### 3.3.4 SNTP

Click **SNTP** of **Advanced** in the navigation bar to display the **SNTP** page.

#### I. SNTP Server

Click New to add new SNTP server in the SNTP-New page.

Table 3-24 shows the parameter explanation of the **SNTP-New** page.

| ltem       | Configuration                        |
|------------|--------------------------------------|
| Host Name  | Enter the host name of SNTP server.  |
| IP Address | Enter the IP address of SNTP server. |

#### **II. SNTP Client**

Click **SNTP Client** to display the **SNTP Client** page.

Table 3-25 shows the parameter explanation of the **SNTP Client** page.

#### Table 3-25 Parameters in the SNTP Client page

| ltem                       | Configuration                                                   |
|----------------------------|-----------------------------------------------------------------|
| Set SNTP Clock<br>manually | If you check the box, you will need to set SNTP clock manually. |

| Item           | Configuration                                                                                                    |
|----------------|----------------------------------------------------------------------------------------------------|
| System Clock   | Enter the current clock.                                                                                                    |
| TimeZone       | Select your time zone.                                                                                                    |
| DayLightSaving | Check or uncheck the box to enable or disable the function of daylight saving time.                                                     |
| SNTP Mode      | You can select four SNTP modes from the drop-down menu including <b>None</b> , <b>Broadcast</b> , <b>Anycast</b> , and <b>Unicast</b> . |
| Retries        | Specify the interval when client is searching SNTP server.                                                                              |
| Timeout        | Specify the time limit of searching SNTP server.<br>When the time is up, client will stop searching<br>automatically.                   |
| PollInterval   | Specify the interval of synchronization between client and SNTP server.                                                                 |

#### III. Save

- Click **Apply** to save the settings in the RAM.
- To save this configuration changes permanently, enter the Save & Reboot page, select Save and click Apply to save new settings.

## 3.3.5 TR069

Click **TR069** of **Advanced** in the navigation bar to display the **TR069 Configuration** page.

#### I. CWM Parameters configuration

Table 3-26 shows the parameter explanation of the **CWM Parameters configuration** page.

## Table 3-26 Parameters in the CWM Parameters configuration

page

| Item                                                       | Configuration                                                                                                    |
|------------------------------------------------------------|----------------------------------------------------------------------------------------------------|
| CRN Auth Type                                              | You can select an authentication type for CRN (Connection Request Notification) from the drop-down menu. There are three options including <b>None</b> , <b>Basic</b> and <b>Digest</b> . |
| <b>CWM</b> (CPE WAN<br>Management)                         | Select <b>Enabled</b> to enable the function of CWM. Select <b>Disabled</b> to disable the function.                                                                                      |
| The following are<br>the Read-Only<br>Parameters of<br>CWM | This part display the related information of CWM including Valid Download, Download Command Key and Reboot Command Key etc.                                                               |

#### II. Save

- Click **Apply** to save the settings in the RAM.
- To save this configuration changes permanently, enter the Save & Reboot page, select Save and click Apply to save new settings.

#### III. Management Server configuration

Click Management Server configuration to display the Management Server configuration page.

Table 3-27 shows the parameter explanation of the **Management** Server configuration page.

## Table 3-27 Parameters in the Management Server

#### configuration page

| Item                        | Configuration                                                                                                    |
|-----------------------------|----------------------------------------------------------------------------------------------------|
| URL                         | Enter the Internet address of management server.                                                                        |
| Username                    | Enter the username used while accessing management server.                                                              |
| Password                    | Enter the password used while accessing management server.                                                              |
| Periodic Inform             | Select <b>Enabled</b> to enable the function of periodical information. Select <b>Disabled</b> to disable the function. |
| Periodic Inform<br>Interval | Enter the time interval of implementing periodical information.                                                         |
| Periodic Inform<br>Time     | Enter the time when system starts the function of periodical information                                                |
| Parameter Key               | Connection Request URL: Enter the connection request URL.                                                               |
|                             | • Connection Request Username: Enter the connection request username.                                                   |
|                             | • Connection Request Password: Enter the connection request password.                                                   |
|                             | • <b>Upgrades Managed</b> : Display the information of upgrades management.                                             |
|                             | • ACS Discovery: Select Enabled to enable the function of ACS discovery. Select Disabled to disable the function.       |

#### IV. Save

- Click **Apply** to save the settings in the RAM.
- To save this configuration changes permanently, enter the Save & Reboot page, select Save and click Apply to save new settings.

# 3.3.6 IGMP Proxy

Click **IGMP Proxy** of **Advanced** in the navigation bar to display the **IGMP Proxy Configuration** page.

Table 3-28 shows the parameter explanation of the **IGMP Proxy Configuration** page.

| Item                   | Configuration                                                                                                    |
|------------------------|----------------------------------------------------------------------------------------------------|
| Internet<br>Connection | It is configurable only when the check box of <b>IGMP</b><br><b>Proxy Enabled</b> is checked. You can select the<br>interface that connects to internet from the<br>drop-down menu. |
| IGMP Proxy<br>Enabled  | Check the box to enable IGMP proxy or uncheck the box to disable it.                                                                                                    |

# 3.3.7 Quality of Service

Click **Quality of Service** of **Advanced** in the navigation bar to display **QoS Configuration** page.

## I. Configuration

Click **New** to add new QoS configuration in the **QoS Configuration-add** page.

Table 3-29 shows the parameter explanation of the **QoS** Configuration-add page.

| ltem                           | Configuration                                                                    |  |
|--------------------------------|----------------------------------------------------------------------------------|--|
| Classifier Entry<br>Properties | • <b>Priority</b> : Select a priority number from the drop-down menu.            |  |
|                                | • <b>Physical Port</b> : Select a physical port from the drop-down menu.         |  |
|                                | • Source IP: Enter the source IP address.                                        |  |
| Application                    | • <b>Destination IP</b> : Enter the destination IP address.                      |  |
|                                | • Subnet Mask: Enter the subnet mask.                                            |  |
|                                | • <b>Source Port</b> : Enter the range of source port number.                    |  |
|                                | • <b>Destination port</b> : Enter the range of destination port number.          |  |
|                                | • <b>Protocol</b> : Select a protocol from the drop-down menu.                   |  |
| TOS / IP<br>Precedence         | • <b>TOS</b> : Select a TOS type from the drop-down menu.                        |  |
|                                | • <b>IP Precedence</b> : Select an IP precedence number from the drop-down menu. |  |

## Table 3-29 Parameters in the QoS Configuration-add page

## II. Save

- Click **Apply** to save the settings in the RAM.
- To save this configuration changes permanently, enter the Save & Reboot page, select Save and click Apply to save new settings.

# 3.4 Tools

# 3.4.1 Administrator Settings

Click **Administrator Settings** of **Tools** in the navigation bar to display the **System Management** page.

## I. Configuration

You can modify user name and password in this page. For Modification, see steps as follows:

- 1) Enter your new user name in the field of **User name**.
- 2) Enter your new password in the field of **New password**.
- 3) Enter your new password again in the field of **Confirm new** password.
- 4) Click **Apply** to save the settings in the RAM.

## II. Save

- Click **Apply** to save the settings in the RAM.
- To save this configuration changes permanently, enter the Save & Reboot page, select Save and click Apply to save new settings.

#### Note:

There can be only one user name in the system.

You need to log in again with the new user name and new password (if they are changed).

# 3.4.2 Configuration File

Click **Configuration File** of **Tools** in the navigation bar to display the **Backup & Restore** page.

It is highly recommended to backup the configuration before you change any settings on the router or before you update the firmware.

 To restore the configuration file of the system, do as following steps:

1) Enter the full path of the configuration file or click **Browse...** to select the configuration file.

2) Click **Update** to restore the configuration file you selected.

• To backup the configuration file of the system, click **Backup** to save the current configuration to your computer.

#### **Note:**

After you restore the configuration file, system will reboot and return to the home page.

# 3.4.3 Firmware Upgrade

Click **Firmware Upgrade** of **Tools** in the navigation bar to display the **Firmware Upgrade** page.

To upgrade the firmware of the system, do as following steps:

- Enter the full path of the firmware file or click Browse... to select the firmware file.
- 2) Click **Upload** to start loading the firmware file.
- If the upload is successful, a message informs you that it was successfully loaded.
- If the firmware does not load, an error message informs you to try the upload again.
- Check the file names and attempt to upload again. If the file still is not loaded, reboot the device and try again.

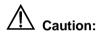

Do not power off HG550 during the firmware upgrade process. Otherwise, the configuration in the flash may be damaged.

# 3.4.4 Save & Reboot

Click **Save & Reboot** of **Tools** in the navigation bar to display the **Save & Reboot** page.

Table 3-30 shows the parameter explanation of the **Save & Reboot** page.

| Item | Configuration                                                                                   |
|------|-------------------------------------------------------------------------------------------------|
| Save | Select it and then click <b>Apply</b> , system will save the current configuration permanently. |

Table 3-30 Parameters in the Save & Reboot page

| Item                      | Configuration                                                                                                    |
|---------------------------|----------------------------------------------------------------------------------------------------|
| Reboot                    | Select it and then click <b>Apply</b> , system will reboot without saving any change.                                                             |
| Factory Setting<br>Reboot | Select it and then click <b>Apply</b> , system will reboot<br>and restore the default factory setting. All the<br>custom settings will be erased. |

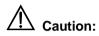

Do not reboot the device using the Reset button on the rear panel of MT880 to activate new changes. This button resets the device settings to the manufacturer's default values. All custom settings will be lost.

# 3.5 Status

## 3.5.1 Diagnostics

Click **Diagnostics** of **Status** in the navigation bar to display the **Diagnostics** page.

Select a PVC and click **Apply** to run the diagnostic process. It takes only a few seconds. The results will appear in the **Description** column to show if the test passed or failed.

## 3.5.2 Statistics

Click **Statistics** of **Status** in the navigation bar to display the **Statistics** page.

This page displays the traffic statistics gathered on the LAN and WAN interface.

- To view the real-time information, click **Refresh**.
- To clear the counter, click **Clear**.

# **Chapter 4 Technical Specifications**

| General Specifications   |                                                      |
|--------------------------|------------------------------------------------------|
| ltem                     | Feature                                              |
|                          | ADSL Standards:                                      |
|                          | ANSI T1.413 Issue 2<br>ITU G.992.1 (G.dmt) Annex A   |
|                          | ITU G.992.2 (G.lite) Annex A<br>ITU G 994 1 (G.hs)   |
| ADSL Standards           | ADSL2 Standards:                                     |
|                          | ITU G.992.3 (G.dmt.bis) Annex A                      |
|                          | ITU G.992.4 (G.lite.bis) Annex A                     |
|                          | ADSL2+ Standards:                                    |
|                          | ITU G.992.5 Annex A                                  |
| ADSL Data Rate           | Downstream: up to 24 Mbit/s                          |
|                          | Upstream: up to 1 Mbit/s, Annex M up<br>to 3 Mbit/s  |
| One ADSL port            | RJ-11, inner pair (pin 2, 3)                         |
| Performance              | Pass DSL Forum TR-048/TR-067<br>Performance Criteria |
| Four Fast Ethernet ports | RJ-45, 10/100 Mbit/s, MDI/MDIX<br>Auto-sensing       |
| Standard Compliance      | IEEE 802.3, IEEE 802.3u                              |
| Two ports for POTS       | RJ-11, FXS interface with Lifeline relay             |

| General Specifications          |                                                               |
|---------------------------------|---------------------------------------------------------------|
| connection                      |                                                               |
| One port for PSTN<br>connection | RJ-11, FXO interface                                          |
|                                 | IEEE 802.11                                                   |
| Wireless Standard<br>Compliance | IEEE 802.11b                                                  |
| •                               | IEEE 802.11g                                                  |
| Wireless Radio and              | IEEE 802.11b: DQPSK, DBPSK, DSSS, and CCK                     |
| Modulation Type                 | IEEE 802.11g: BPSK, QPSK, 16QAM, 64QAM, OFDM                  |
| Wireless Operating<br>Frequency | 2400 MHz – 2484.5 MHz ISM band                                |
|                                 | 11 channels for United States                                 |
| Wireless Channel<br>Numbers     | 13 channels for European Countries                            |
|                                 | 13 channels for Japan                                         |
|                                 | IEEE 802.11b:1, 2, 5.5, and 11Mbit/s                          |
| Wireless Data Rate              | IEEE 802.11g: 6, 9, 12, 18, 24, 36, 48, 54Mbit/s              |
| Reset Button                    | Reset to factory default after push the button for 3 seconds. |

| Physical and Environmental Specifications |                           |
|-------------------------------------------|---------------------------|
| Power Adapter:                            | 12 V AC 1.5 A             |
| Working Temperature:                      | 0 – 40 (32°F–104°F)       |
| Humidity:                                 | 5% – 95% (non-condensing) |
| Dimensions:                               | 270 mm × 193 mm × 37 mm   |
| Weight:                                   | 700 g                     |

# **Chapter 5 Appendix**

# 5.1 Acronyms and Abbreviations

AADSLAsymmetric Digital Subscriber LineAESAdvanced Encryption StandardAPAccess PointATMAsynchronous Transfer Mode

#### D

| DoS   | Denial of Service                        |
|-------|------------------------------------------|
| DHCP  | Dynamic Host Configuration Protocol      |
| DNS   | Domain Name Server                       |
| DMZ   | Demilitarized Zone                       |
| DSLAM | Digital Subscriber Line Access Multiplex |

#### I

| ISDN | Integrated Service Digital Network |
|------|------------------------------------|
| IP   | Internet Protocol                  |
| ICMP | Internet Control Message Protocol  |
| ISP  | Internet Service Provider          |

| L     |                                   |
|-------|-----------------------------------|
| LAN   | Local Area Network                |
|       |                                   |
| Μ     |                                   |
| MAC   | Media Access Control              |
|       |                                   |
| Ν     |                                   |
| NAT   | Network Address Translation       |
|       |                                   |
| Ρ     |                                   |
| PPP   | Point to Point Protocol           |
| PPPoA | PPP over ATM                      |
| PPPoE | PPP over Ethernet                 |
| PSTN  | Public switched telephone network |
| PVC   | Permanent Virtual Connection      |
|       |                                   |
| Q     |                                   |
| QoS   | Quality of Service                |
|       |                                   |
| R     |                                   |
| RIP   | Routing Information Protocol      |
|       |                                   |

| S    |                                 |
|------|---------------------------------|
| SSID | Service Set Identifier          |
|      |                                 |
| т    |                                 |
| TCP  | Transfer Control Protocol       |
| TKIP | Temporal Key Integrity Protocol |
|      |                                 |
| U    |                                 |
| UDP  | User Datagram Protocol          |
| UPnP | Universal Plug and Play         |
| USB  | Universal Serial Bus            |
|      |                                 |
| V    |                                 |
| VCI  | Virtual Channel Identifier      |
| VPI  | Virtual Path Identifier         |
|      |                                 |
| W    |                                 |
| WAN  | Wide Area Network               |
| WEP  | Wireless encryption Protocol    |
| WFQ  | Weighted Fair Queuing           |
| WPA  | Wi-Fi Protected Access          |
|      |                                 |

## Huawei Technologies Co., Ltd.

Administration Building, Huawei Technologies Co., Ltd., Bantian, Longgang District, Shenzhen, P. R. China Postal Code: 518129 Website: http://www.huawei.com Email: terminal@huawei.com